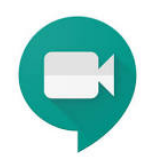

## PASSO A PASSO

## Google MEET para aulas **PRO 3584 e 3586** Prof. Mario Salerno Profa. Ana Paula Paes Leme Barbosa

## INSTRUÇÕES GERAIS:

- Esteja conectado ao Google Meet com, no mínimo, 5 minutos de antecedência (7h25). Entradas ao longo da aula atrapalham o andamento. A autorização de entrada pode não ser concedida após o início (7h30).
- Não é permitido gravar a aula.
- Mantenha o microfone do computador desabilitado, até que o Professor solicite participação.
- Apesar de ser remota, a interação também está presente. Portanto, lembre-se que você pode ser convidado a falar.
- Certifique-se que o microfone e câmera do seu aparelho estejam funcionando.
- Esteja em um local silencioso e com boa conexão à internet.
- Pode ser solicitado que você acesse o e-disciplinas para acessar o material da aula ou postar trabalhos desenvolvidos ao longo da aula. Portanto, já faça seu login no edisciplinas com antecedência.

## COMO ACESSAR:

1. Acesse www.google.com. Informe seu login e senha da USP. Em seguida, clique no ícone para abrir as opções de aplicativo Google. A tela abaixo deverá aparecer. Clique no ícone do Google Meet . Você somente terá acesso pela sua conta USP.

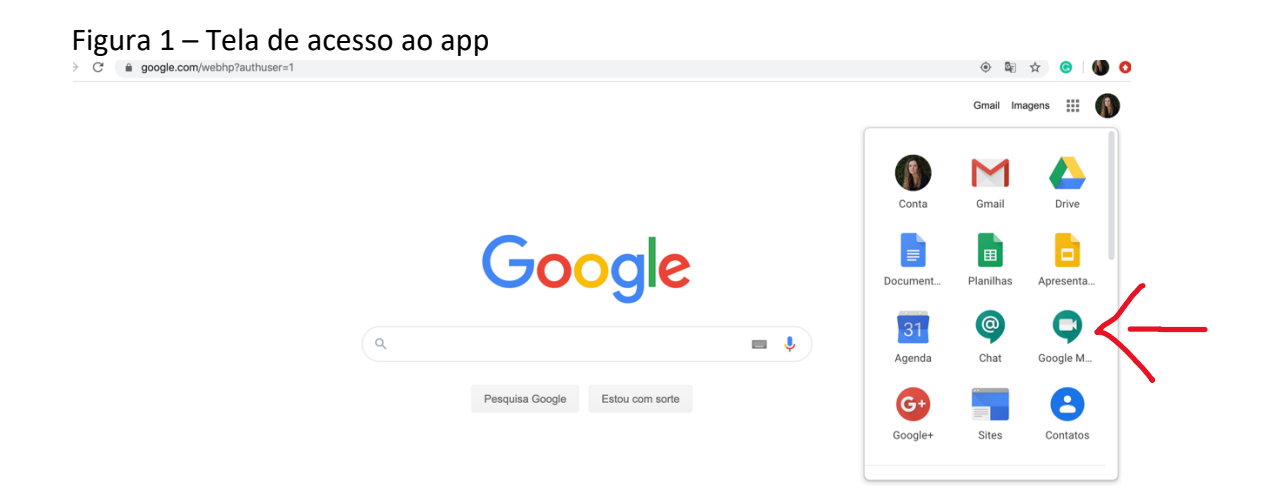

2. A tela do Google Meet irá aparecer para que você possa Participar da reunião. Não se preocupe se a foto de fundo da tela abaixo estiver diferente. Ela muda a cada nova abertura. Clique em + Participar/iniciar reunião.

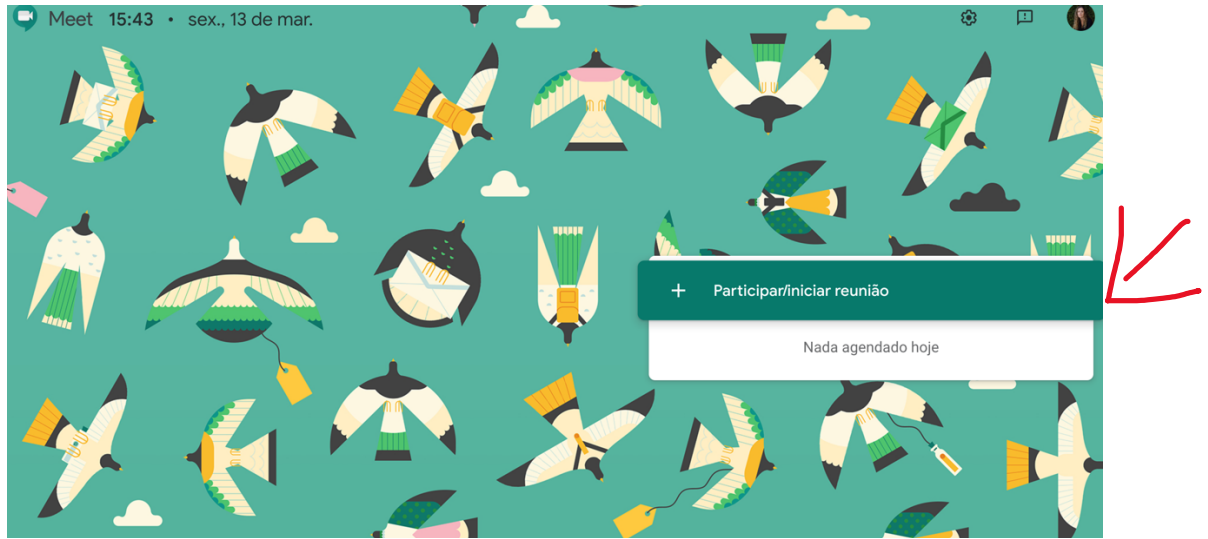

Figura 2 – Tela do Google Meet para acessar a reunião

3. Na tela a seguir insira o código **PRO 3584 e 3586 2020** e clique em continuar.

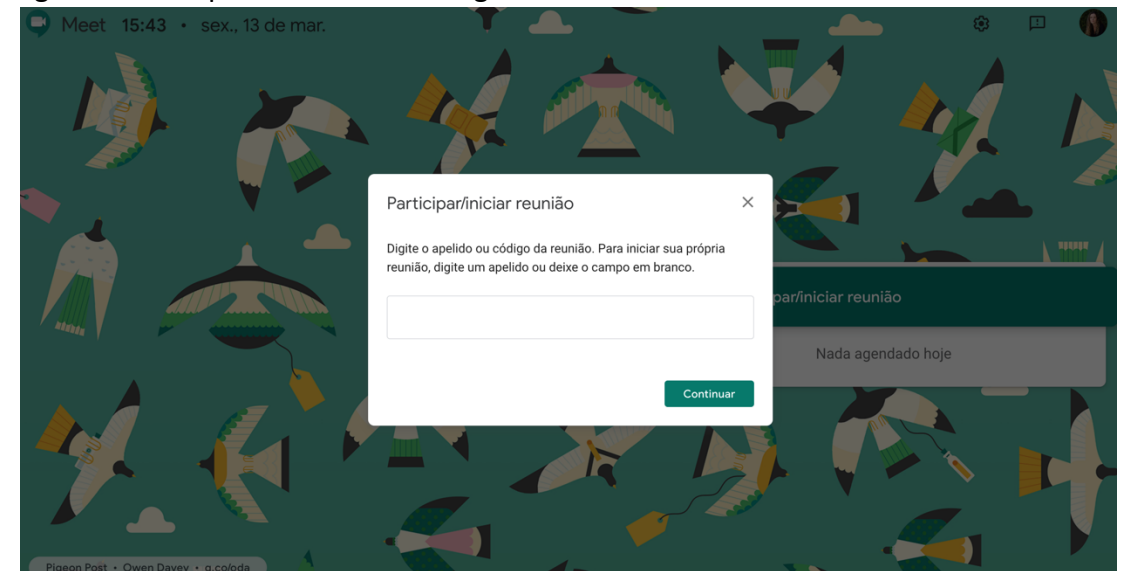

Figura 3 – Tela para informar o código de acesso

Figura 4 – Recorte da tela para informar o código de acesso

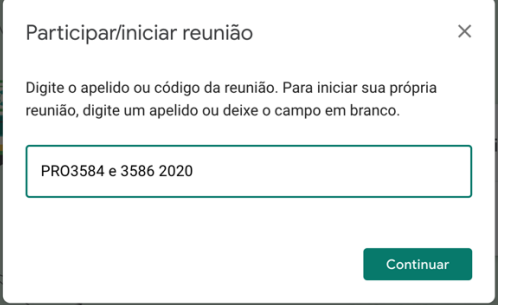

4. Na tela a seguir **desative** seu microfone e clique em **Participar da reunião**. Mantenha câmera funcionando.

Figura 5 – Tela de ajuste de microfone, câmera e *login* final

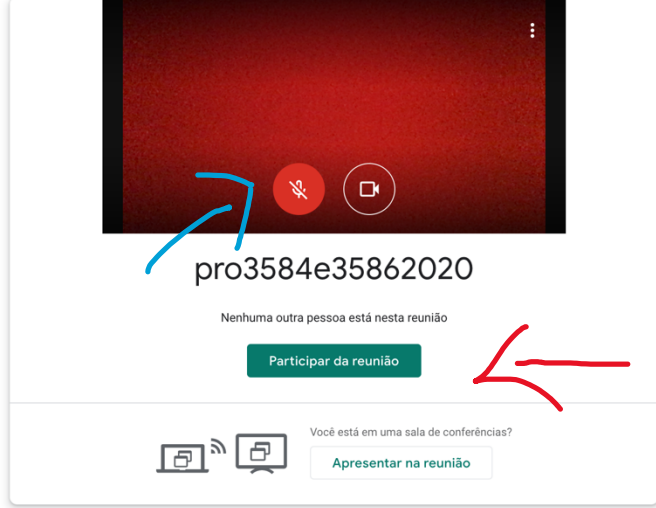

5. Você poderá se comunicar com o professor pelo Chat que fica na lateral da tela abaixo (figura 6). Eventualmente, caso o Professor esteja de acordo, você pode abrir o microfone e conversar com o Professor. Lembre-se que são muitos alunos. É fundamental manter o microfone desligado para não ter ruído ao longo da aula.

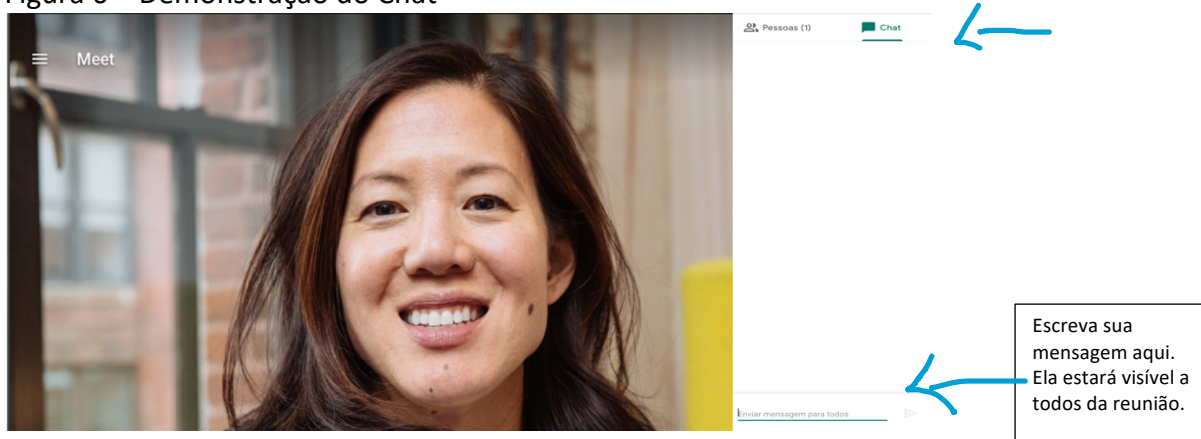

Figura 6 – Demonstração do Chat